# Probleemoplossing voor "Crypto Key"-fout bij installatie van CUAC-A Subscriber Ī

### Inhoud

Inleiding Voorwaarden Vereisten Gebruikte componenten Achtergrondinformatie Probleem **Oplossing** 

# Inleiding

Dit document beschrijft hoe u problemen kunt oplossen bij de fout "Crypto Key" bij de installatie van Cisco Unified Attendant Console Advanced (CUAC-A) Subscriber.

# Voorwaarden

### Vereisten

Cisco raadt kennis van de volgende onderwerpen aan:

- $\bullet$  CUAC-A
- Windows-server

#### Gebruikte componenten

Dit document is niet beperkt tot specifieke software- en hardware-versies.

De informatie in dit document is gebaseerd op de apparaten in een specifieke laboratoriumomgeving. Alle apparaten die in dit document worden beschreven, hadden een opgeschoonde (standaard)configuratie. Als uw netwerk live is, moet u zorgen dat u de potentiële impact van elke opdracht begrijpt.

### Achtergrondinformatie

Op het tijdstip van de installatie van de CUAC-A Subscriber controleert het systeem of de Crypto Key is geïnstalleerd of niet. De installateur vraagt om de Crypto Key die moet worden geëxporteerd van de CUAC-A Publisher. Als het reeds bestaat, toont het deze één lijn binnen CUACAInstall.log:

# Probleem

Wanneer de CUAC-A Subscriber server er niet in slaagt om het Crypto Key File te importeren in het installatieproces, wordt deze fout weergegeven in de installatieprompt: "De Cryptografie informatie komt niet overeen met Uitgever Cryptografie informatie. Controleer de gegevens en probeer het opnieuw", zoals in deze afbeelding:

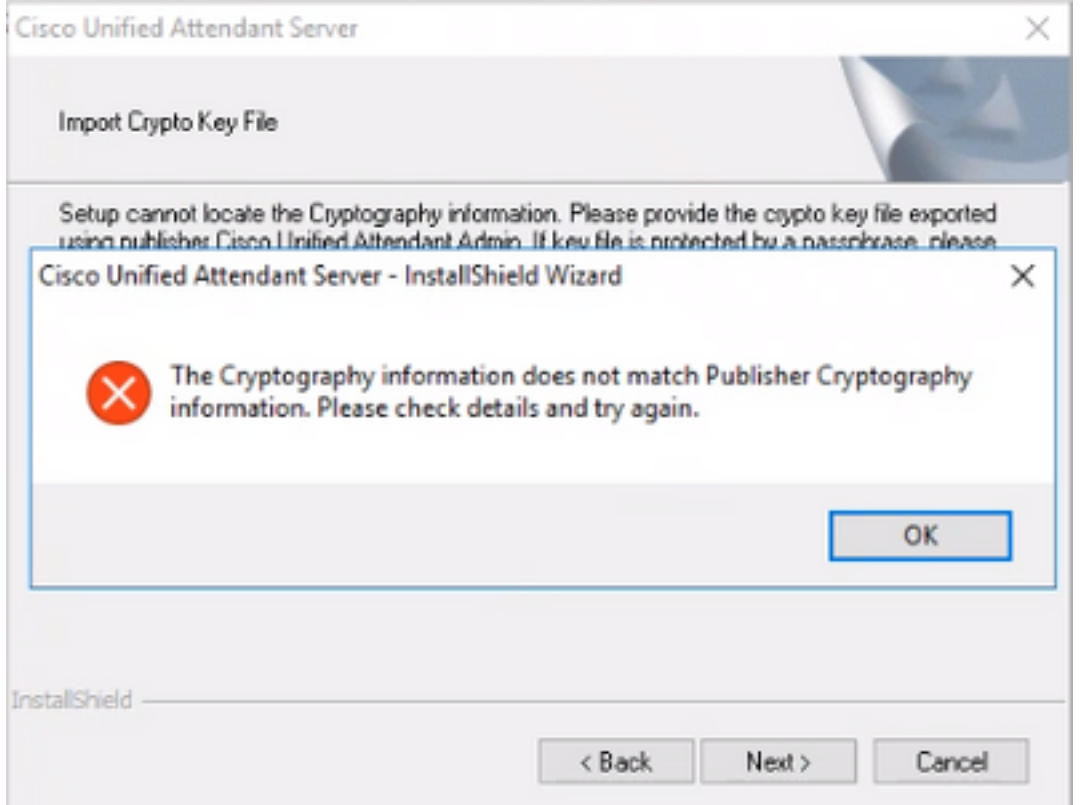

### **Oplossing**

1. Exporteer Crypto Bestand van de uitgever zoals beschreven in de [CUAC-A Admin Guide op](/content/dam/en/us/td/docs/voice_ip_comm/cucmac/cuaca/14_0_1/admin_guide/CUACA_AG_140101.pdf) [pagina 5-7 \(Pagina 50 van het document\).](/content/dam/en/us/td/docs/voice_ip_comm/cucmac/cuaca/14_0_1/admin_guide/CUACA_AG_140101.pdf)

Opmerking: U kunt de Cisco Unified Attendant Administration gebruiken om een back-up te maken van de cryptografische sleutels en registers van de uitgever. Deze UI verschijnt alleen op Publisher, maar het back-up sleutelarchief moet naar Subscriber worden gekopieerd.

U kunt het bestand met de cryptografische sleutel als volgt naar uw computer exporteren:

- Stap 1. Meld u aan bij de Cisco Unified Attendant Administration.
- Stap 2. Navigeer naar Help > Crypto Key File exporteren.
- Stap 3. Typ uw wachtwoord en kies Exporteren.
- Stap 4. Kies een locatie op uw computer om het bestand in een **.zip-**indeling op te slaan.
	- 2. De crypto-gegevens handmatig implementeren van de uitgever op de abonnee met het geëxporteerde zip-bestand:

Stap 1. Kopieer het .zip-bestand van de CUAC-A Publisher naar de CUAC-A Subscriber.

Stap 2. Open het bestand Crypto Key dat is verplaatst van de CUAC-A Publisher.

Stap 3. Vind het keyreg-bestand.

Stap 4. Dubbelklik op het keyreg-bestand om de items aan het lokale register toe te voegen.

Stap 5. Kopieer het sleutelbestand naar de KeyFilePath aangeduid in het register HKLM/software/wow6432node/arc solutions/call connect/crypto/security/register entry.

Stap 6. Start het installatieprogramma CUAC-A opnieuw op de Subscriber Server.

Als het probleem zich blijft voordoen, controleert u:

Stap 1. Voeg de Antivirus-uitzonderingen toe zoals in de [CUAC-A Admin Guide op pagina 3-6](/content/dam/en/us/td/docs/voice_ip_comm/cucmac/cuaca/14_0_1/admin_guide/CUACA_AG_140101.pdf) [\(Pagina 31 van het document\).](/content/dam/en/us/td/docs/voice_ip_comm/cucmac/cuaca/14_0_1/admin_guide/CUACA_AG_140101.pdf)

Stap 2. Kopieer de aesKey.dat van de CUAC-A Publisher server naar de CUAC-A Subscriber server. Het bestand is te vinden op C://Windows/SysWOW64/config/systemprofile/AppData/Local/Arc/Crypto/Keys.

Stap 3. Start de CUAC-A Subscriber server opnieuw op en controleer of het bestand nog steeds aanwezig is.

Stap 4. Ga verder met de installatie van de CUAC-A Subscriber.

Op dit punt, als het probleem voortduurt, betekent het dat het bestand (aesKey.dat) blijft verwijderd/beschadigd, ook al zijn de Antivirus Exceptions al ingesteld. Deze uitzonderingen moeten worden ingesteld in de antivirus, anti-malware, en/of elk type beveiligingssoftware dat zou interfereren met de CUAC-A installatiebestanden.

De laatste stappen om dit probleem op te lossen zijn:

Stap 5. Bevestig of er een ander type beveiligingssoftware is dat de directorybestanden kan wijzigen.

Stap 6. Bevestig dat alle toegepaste wijzigingen zijn aangebracht met een Administrator-account.

Stap 7. Controleer dat de CUAC-A Publisher is geïnstalleerd zoals in de handleiding.

Opmerking: houd in gedachten dat, als het probleem blijft bestaan, dit gedrag wordt veroorzaakt door de Windows-omgeving en het Microsoft-team moet betrokken zijn voor verdere validatie en de probleemoplossing van het probleem.

#### Over deze vertaling

Cisco heeft dit document vertaald via een combinatie van machine- en menselijke technologie om onze gebruikers wereldwijd ondersteuningscontent te bieden in hun eigen taal. Houd er rekening mee dat zelfs de beste machinevertaling niet net zo nauwkeurig is als die van een professionele vertaler. Cisco Systems, Inc. is niet aansprakelijk voor de nauwkeurigheid van deze vertalingen en raadt aan altijd het oorspronkelijke Engelstalige document (link) te raadplegen.